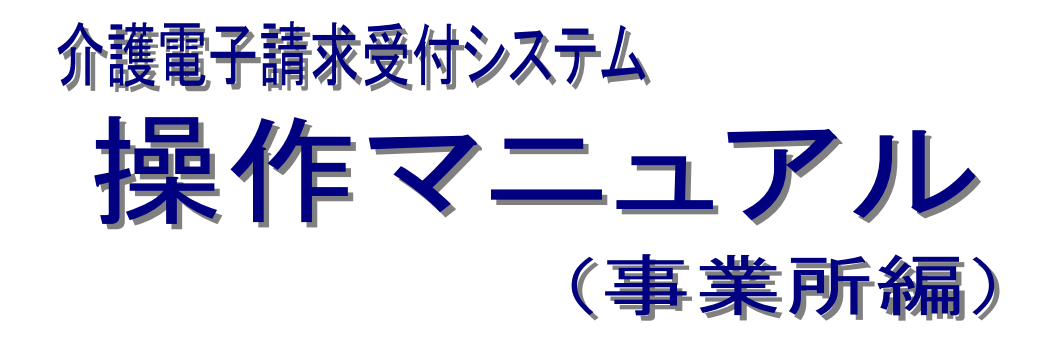

## 3.6.3 介護保険証明書を再度ダウンロード・インストール

抜粋版

第 1.12 版

国民健康保険中央会

## **3.6.3.** 介護保険証明書を再度ダウンロード・インストールする

パソコンの初期化、または買い替え等の理由により介護保険証明書を再度ダウンロード・インストールする 必要がある場合の操作方法について説明します。

なお、介護保険証明書のインストールには、発行申請時に使用した証明書発行用パスワードを使用しま す。

また、介護保険証明書のインストールについては、管理者権限のあるアカウントで作業を行ってください。

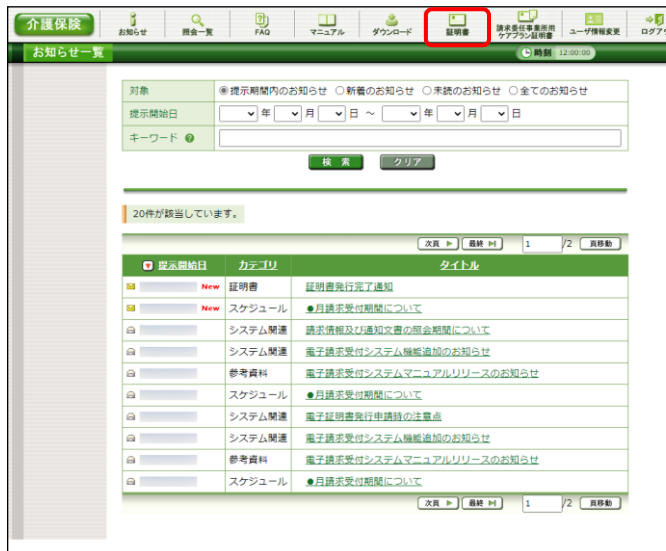

証明書 処理を選択し、【次へ】ボタンを押してください。 ○ 見積書を作成する (必要な場合のみ) • 証明書発行手数料の見積書を作成することができます。 ● 証明書をダウンロード・インストールする • 発行済みの証明書を取得することができます。  $\overline{\mathbb{C}}$ 現在、証明書発行手数料の残高があるため、発行申請ができません。<br>発行申請を行うためには、証明書発行手数料の残高の支払を行う必要があります。<br>手続きの方法等に関しては、国保遺合会へお問合せください。 | 証明書の発行履歴 発行済み  $13.200H$ 

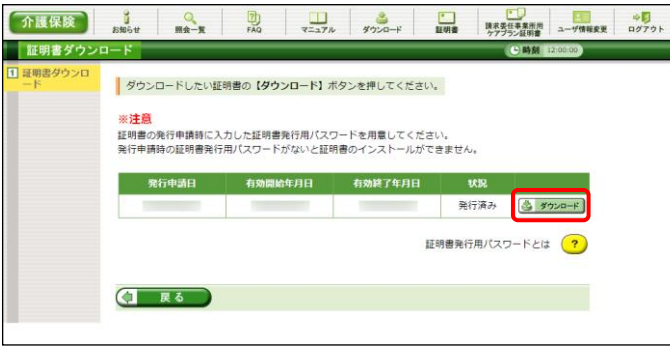

1. 《メインメニュー》より 品 をクリックします。

- 2. [証明書をダウンロード・インストールする]の ○ をクリックし、 (→ \*へ ) をクリックしま す。
	- ※ の選択方法については、[P7 1.2. 基本操作方法 ⑤ラジオボタンの操作] を参照してください。

- 3. 【証明書ダウンロード】画面に、[発行済み]の 証明書が表示されるので、と タッコード をクリ ックします。
	- ※ 有効期間が過ぎている証明書の場合、 [[P85](#page-5-0) Point! 有効期間が過ぎている介 護保険証明書について]を参照してくだ さい。

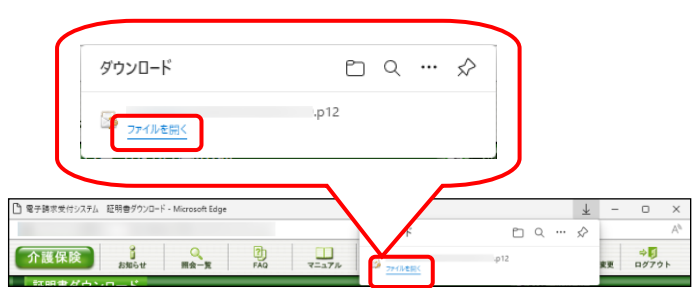

4. 画面上部に通知バーが表示されるので、《フ ァイルを開く》をクリックします。

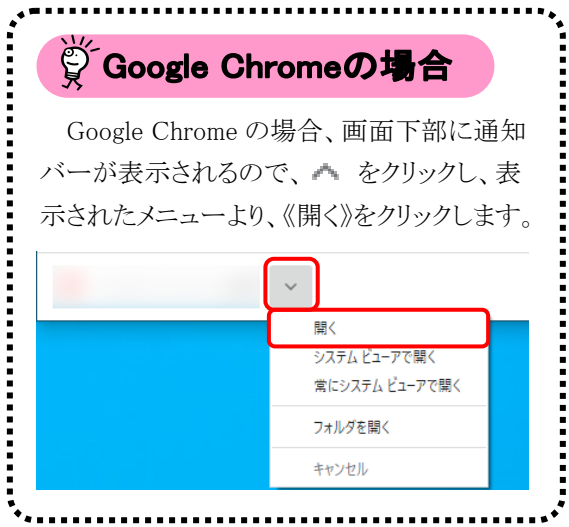

5. 【証明書のインポートウィザードの開始】画面 が表示されるので、《保存場所》欄の、[現在 のユーザー(C)]を選択し、 スペハ をクリッ クします。

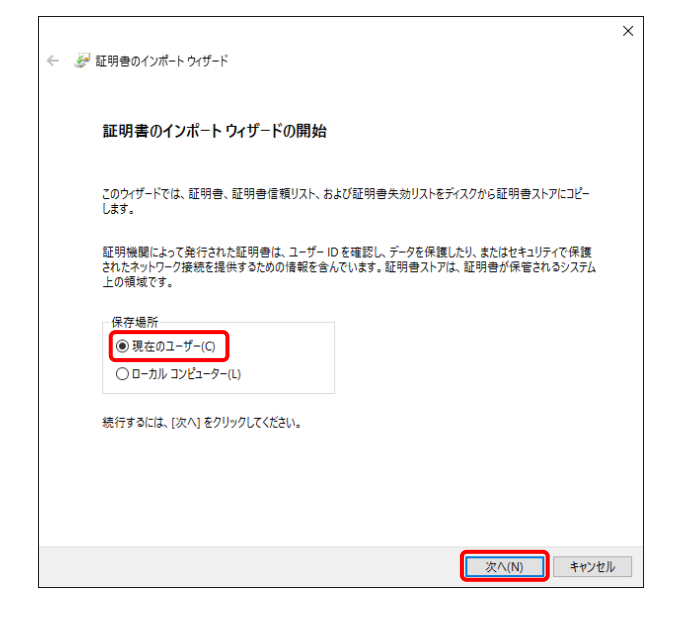

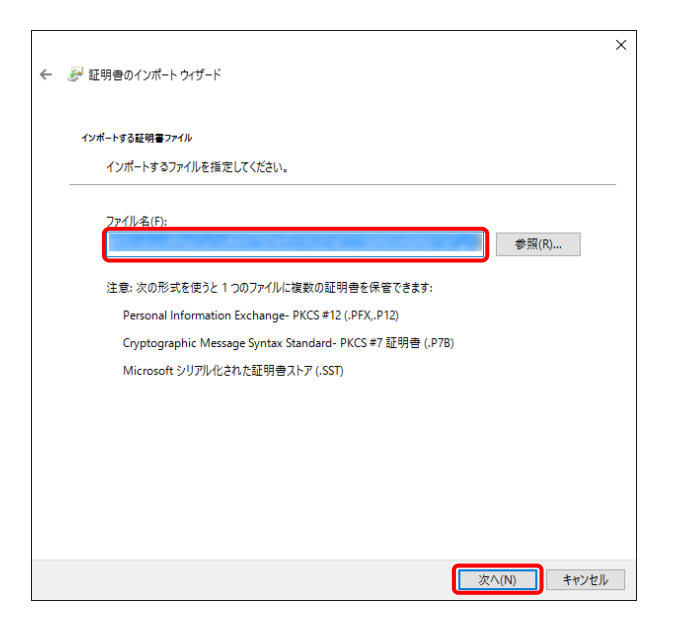

6. 【インポートする証明書ファイル】画面が表示 されるので、 をクリックします。

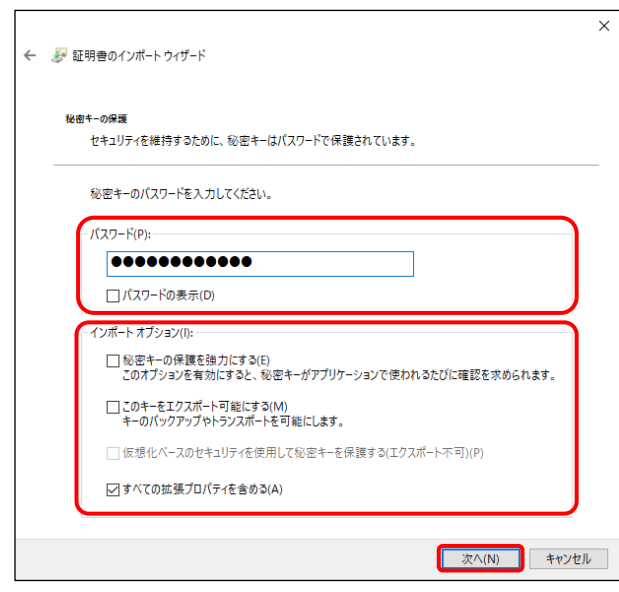

7. 《パスワード(P):》欄に証明書発行用パスワー ドを入力します。 [すべての拡張プロパティを含める(A)]を除き、 画面内の □ はチェックがはずれていること を確認し、 **スヘハン** をクリックします。

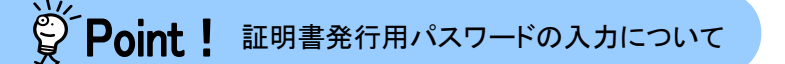

証明書発行用パスワードは、大文字及び小文字を区別します。

大文字は大文字、小文字は小文字でそれぞれ正確に入力してください。大文字及び小文字の入力を 切り替える場合、[Shift]キーを押しながら入力します。

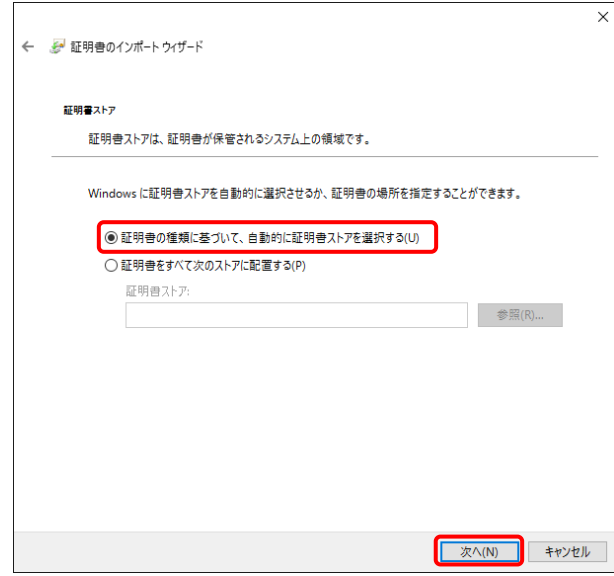

8. 【証明書ストア】画面が表示されるので、 「証明書の種類に基づいて、自動的に証明 書ストアを選択する(U)]に ● がついている ことを確認し、 次へ(N) をクリックします。

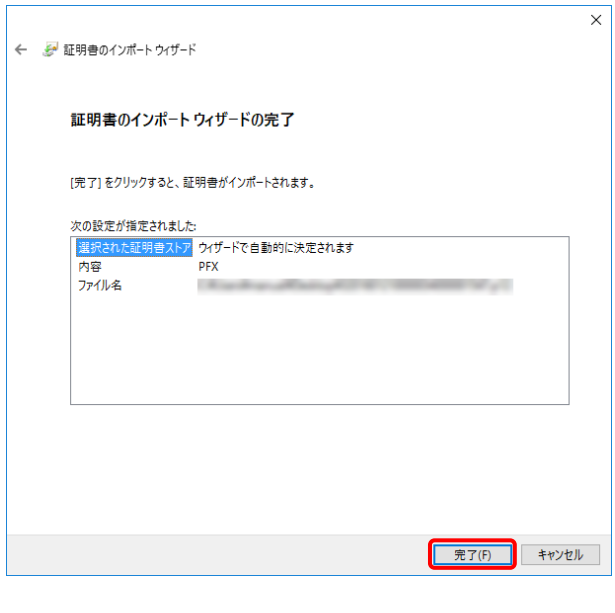

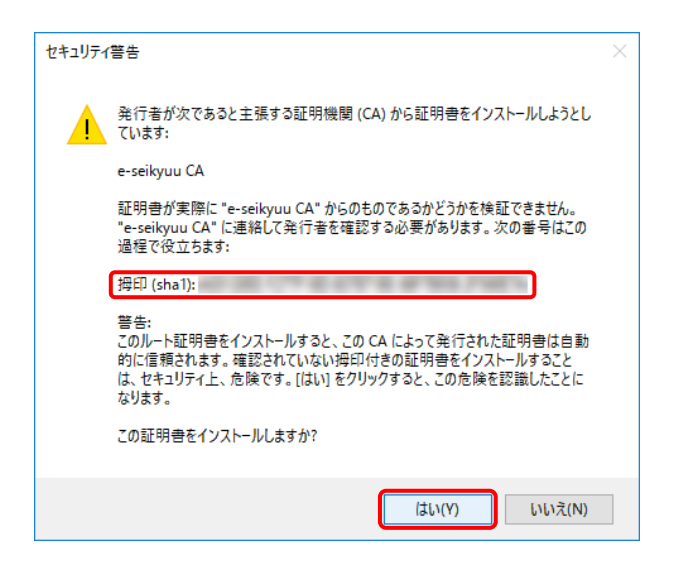

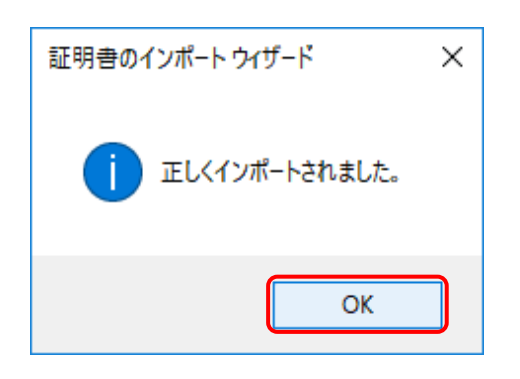

9. 【証明書のインポートウィザードの完了】画面 が表示されるので、| 完了(F) をクリックしま す。

- 10. インストールする介護保険証明書が正しいか 確認するため、【セキュリティ警告】画面の《拇 印》欄の値を電子請求受付システムに掲載さ れている拇印の値と比較し、等しいか確認し ます。
	- ※ 拇印の値については、電子請求受付シ ステムの【FAQ一覧】画面の[認証局証 明書の拇印(フィンガープリント)を確認し たい]を参照してください。
- 11. 確認ができたら | ELMY | をクリックし、インス トールを開始します。
	- ※ 2回目以降のインストールではこの画面 は表示されません。
- 12. [正しくインポートされました。]と表示されるの で、 <sup>ok</sup> をクリックします。

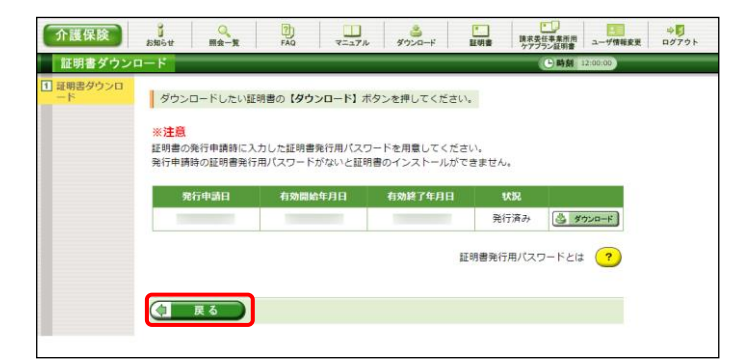

13. < | ■ ■ おクリックすると、【証明書】画面 に戻ります。

## <span id="page-5-0"></span> $\overleftrightarrow{\mathbf{F}}$  Point ! 有効期間が過ぎている介護保険証明書について

有効期間が過ぎている介護保険証明書の場合、さ カンコー をクリックすると、以下のような画面が表示 され、送信できる請求情報のサービス提供年月を確認することができます。

<mark>゠ ακ 」</mark>をクリックすると、ダウンロード・インストールが開始されます。

有効期間を過ぎた介護保険証明書でも、有効終了年月日より過去のサービス提供年月の請求情報で あれば送信することができます。

そのため、有効期間内の介護保険証明書がない場合でも、返戻及び月遅れ等の過去のサービス提供 年月の請求情報については、有効期間が過ぎている介護保険証明書を使用して送信することができま す。

なお、有効終了年月日より未来のサービス提供年月の請求情報は送信できないため、新たな介護保険 証明書の発行申請が必要となります。

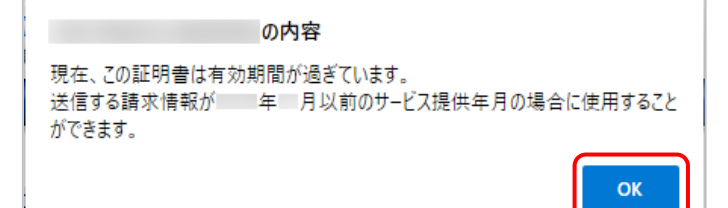